# E ELESION®

# Inhaltsverzeichnis

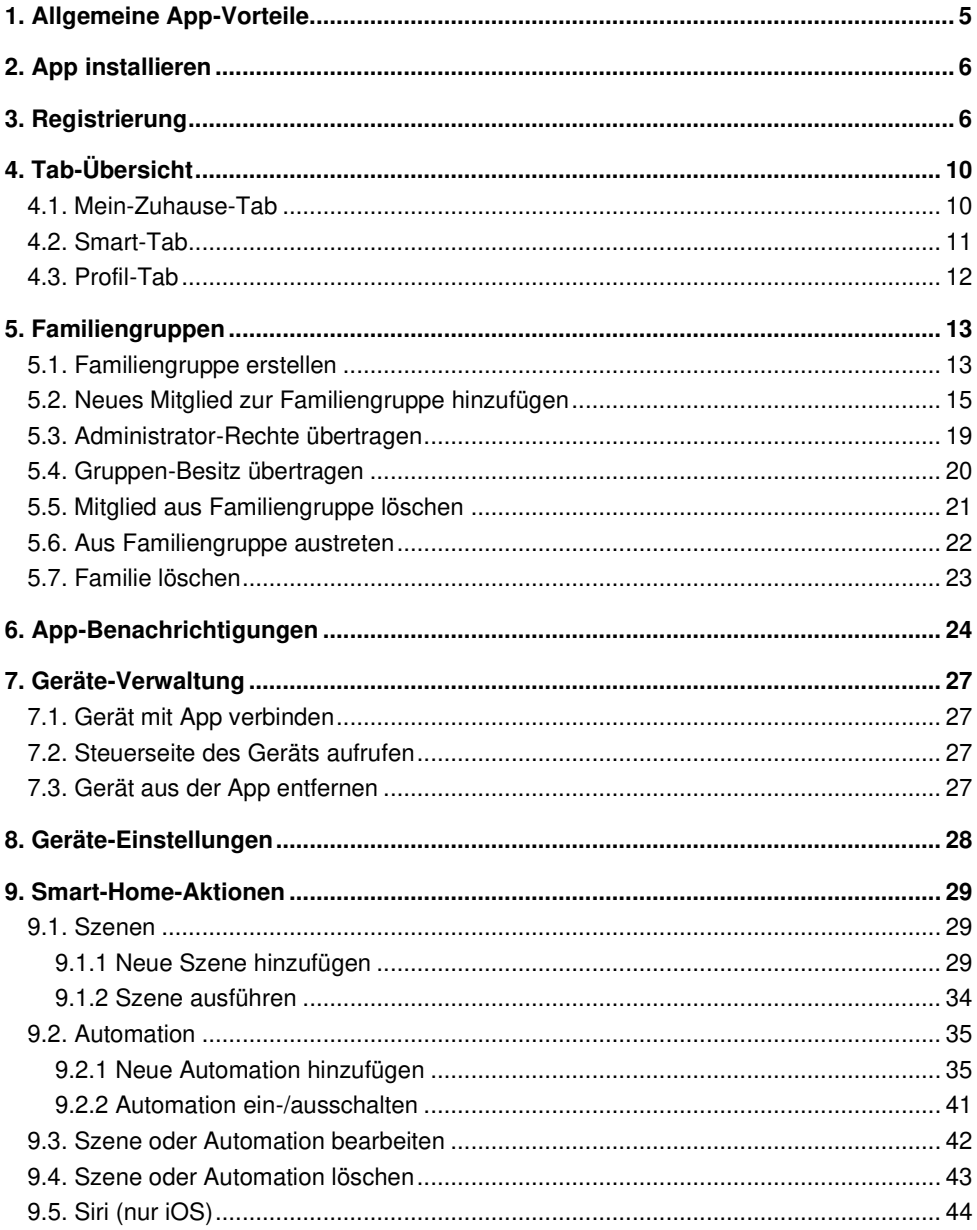

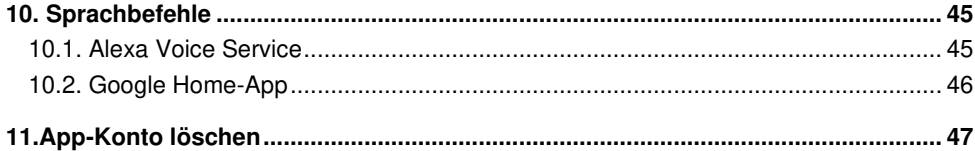

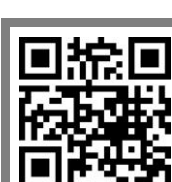

Scannen Sie den QR-Code, um eine Übersicht unserer **ELESION**-Produkte aufzurufen.

# **1. Allgemeine App-Vorteile**

Über die App haben Sie die Möglichkeit, Ihre **ELESION**-Produkte von Ihrem Mobilgerät aus zu steuern. Die Vorteile der App sind vielfach:

#### • **Geräte-Gruppen:**

Fassen Sie die Geräte in Gruppen zusammen, so dass alle Geräte der Gruppe gemeinsam geschaltet werden können. So können z.B. alle Lichter im Haus (oder einem bestimmten Stockwerk oder Zimmer) auf einmal ein- oder ausgeschaltet werden.

#### • **Familiengruppen:**

Erstellen Sie Familiengruppen. Alle Mitglieder der Gruppe haben automatisch Zugriff auf alle Geräte, die Sie in dieser Familiengruppe anmelden. So müssen Sie nicht bei jedem neuen Gerät manuell Einladungen verschicken. Zudem werden beim Löschen der Gruppe alle darin angemeldeten Geräte auf einen Schlag entbunden und auf Werkseinstellungen zurückgesetzt.

#### • **Geräte teilen:**

Falls gewünscht, können Sie anderen App-Nutzern den Zugriff auf Ihre Geräte gestatten. Bei Geräten mit entsprechender Funktion können Sie so sogar Administrator-Rechte abgeben.

#### • **Gerätenamen vergeben:**

Geben Sie jedem Gerät einen eindeutig zuordenbaren Gerätenamen. So können Sie Meldungen zu diesen Geräten einfacher zuordnen oder diese per Sprachbefehl steuern.

#### • **Sprachbefehl-Steuerung:**

Bei kompatiblen Geräten fügen Sie die ELESION-App als Skill der jeweiligen Sprachsteuerungs-App hinzu. Die Liste der produktspezifischen Sprachbefehle finden Sie im Handbuch des jeweiligen Produkts.

#### • **Smart-Home-Aktionen:**

Verknüpfen Sie Ihre in der ELESION-App angemeldeten Geräte zu automatischen Handlungsketten. So kann z.B. das Auslösen eines Sensors dazu führen, dass alle Lichter eingeschaltet werden.

#### • **Automatisches Ein- und Ausschalten nach Zeitplan:**

Erstellen Sie einen Zeitplan für das Ein- und Ausschalten des jeweiligen Geräts. Uhrzeit und Wiederholungs-Rhythmus (einmal oder nur an bestimmten Wochentagen) werden von Ihnen festgelegt. Zur Sicherheit können Sie sich auch per App über die Ausführung benachrichtigen lassen. Oder fügen Sie dem Zeitplan eine Anmerkung hinzu.

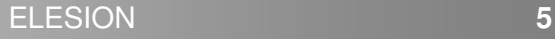

# **2. App installieren**

Suchen Sie die App **ELESION** im Google Play Store (Android) oder App-Store (iOS) oder scannen Sie den entsprechenden QR-Code. Installieren Sie die App dann auf Ihrem Mobilgerät.

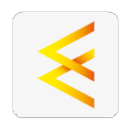

Android iOS

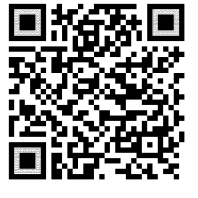

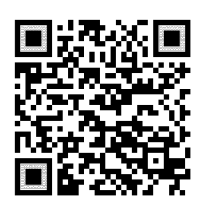

# **3. Registrierung**

Falls Sie noch nicht über ein **ELESION**-Konto verfügen, legen Sie sich bitte eines an. Die Registrierung in der App erfolgt per Email-Adresse.

- 1. Öffnen Sie die App **ELESION**. Gestatten Sie gegebenenfalls das Senden von Mitteillungen.
- 2. Tippen Sie auf **Registrieren**.

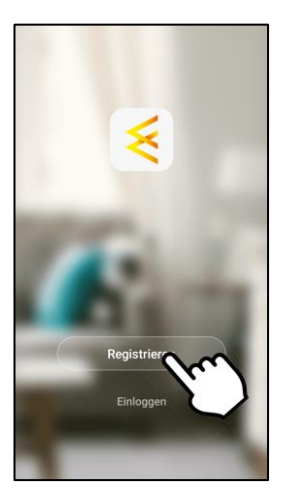

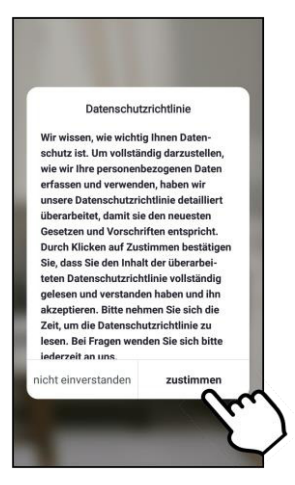

4. Stellen Sie im ersten Feld Ihr Land ein.

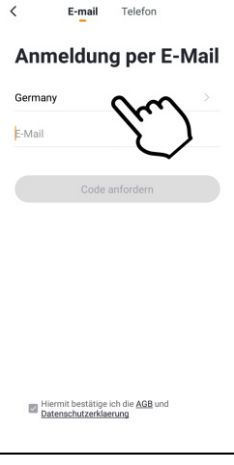

- 5. Geben Sie im zweiten Feld Ihre Email-Adresse ein.
- 6. Tippen Sie auf **Code anfordern**. Eine Bestätigungs-Email wird an Ihre Email-Adresse geschickt.

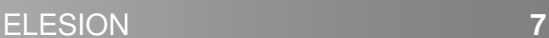

**DE**

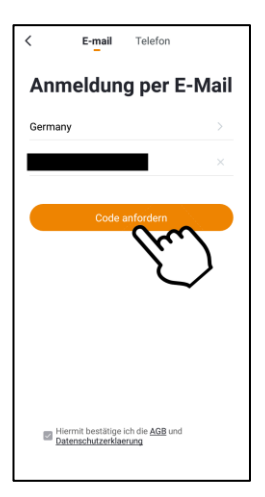

7. Suchen Sie in Ihrem Postfach nach einer Email von **ELESION**. Geben Sie innerhalb der nächsten Minuten den in der Email hinterlegten Bestätigungscode in der App ein.

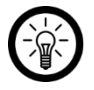

#### HINWEIS:

Sollte die Email nicht im Posteingang angezeigt werden, durchsuchen Sie den Junk-/Spam-Ordner.

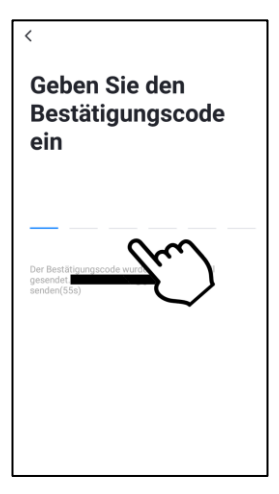

8. Legen Sie ein Konto-Passwort fest. Das Passwort sollte aus 6-20 Zeichen bestehen und mindestens einen Buchstaben und eine Zahl enthalten.

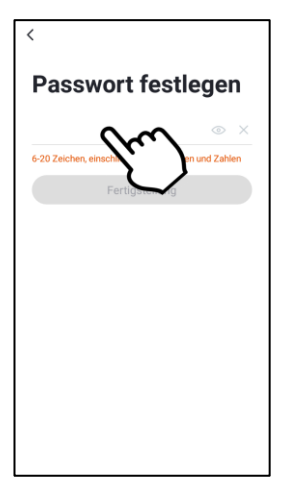

9. Tippen Sie auf **Fertigstellung**. Fertig. Sie werden zur Geräteliste (Mein-Zuhause-Tab) weitergeleitet.

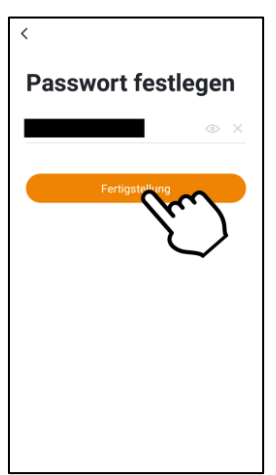

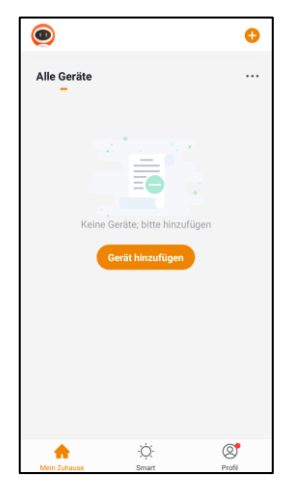

# **4. Tab-Übersicht**

Die App ist in drei Tabs aufgeteilt: **Mein Zuhause**, **Smart** und **Profil**.

# **4.1. Mein-Zuhause-Tab**

In diesem Tab finden Sie Ihre angemeldeten Geräte, können neue Geräte hinzufügen und die aktuelle Familiengruppe auswählen.

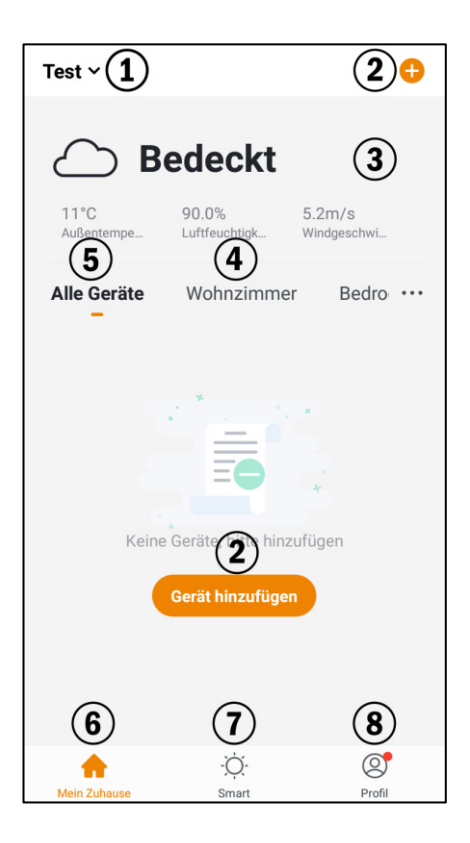

- 1. Familiengruppe auswählen
- 2. Gerät hinzufügen
- 3. Wettervorhersage
- 4. Geräteliste eines Raumes
- 5. Geräteliste aller Räume
- 6. Mein-Zuhause-Tab
- 7. Smart-Tab
- 8. Profil-Tab

# **4.2. Smart-Tab**

In diesem Tab stellen Sie Smart-Home-Aktionen ein und verwalten Sie.

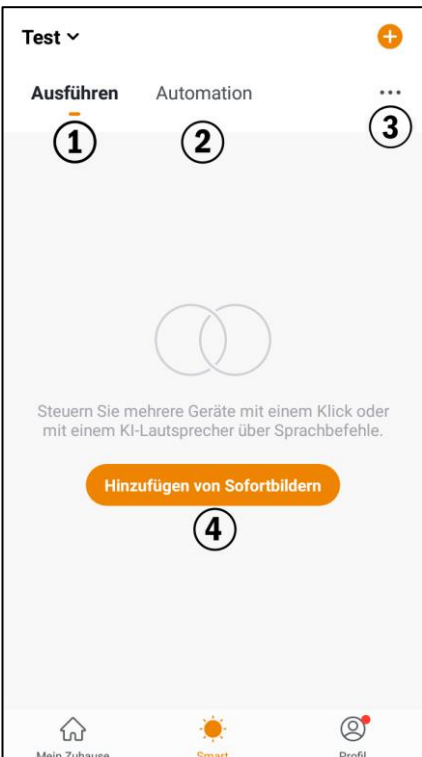

- 1. Ausführen-Tab
- 2. Automations-Tab
- 3. Sofortige Szene / Automation\*
- 4. Smart-Aktion hinzufügen

\*Verschieben Sie die Aktionen in der Liste durch tippen und ziehen an die gewünschte Stelle.

## **4.3. Profil-Tab**

Im Profil-Tab verwalten Sie Ihre Familiengruppen, Ihr Benutzerkonto, das Nachrichtencenter und die App-Einstellungen.

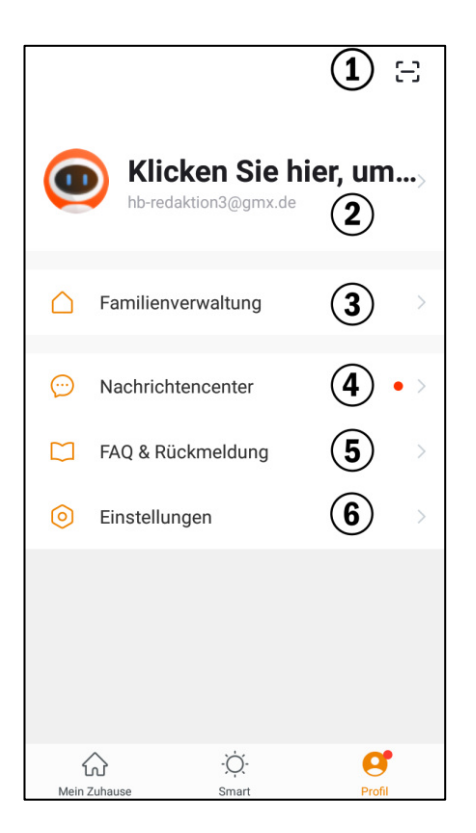

- 1. QR-Code scannen
- 2. Benutzer-Konto-Einstellungen
- 3. Familienverwaltung
- 4. Nachrichtencenter
- 5. FAQ & Rückmeldung
- 6. App-Einstellungen

# **5. Familiengruppen**

Alle Mitglieder einer Familiengruppe haben automatisch Zugriff auf alle Geräte, die Sie in dieser Familiengruppe anmelden. So müssen Sie nicht bei jedem neuen Gerät manuell Einladungen verschicken. Voraussetzung hierfür ist, dass die anderen Gruppenmitglieder ebenfalls über ein ELESION-Konto verfügen. Wenn Sie als Besitzer die Gruppe löschen, werden alle in der Gruppe angemeldeten Geräte auf einen Schlag von Ihrem ELESION-Konto entbunden und auf Werkseinstellungen zurückgesetzt.

# **5.1. Familiengruppe erstellen**

1. Rufen Sie den **Profil**-Tab auf.

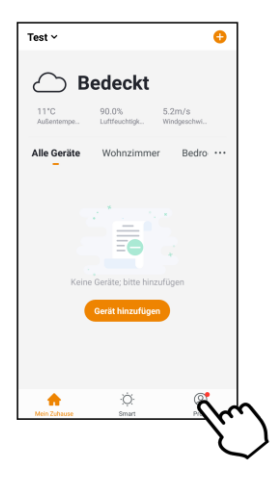

2. Tippen Sie auf den Menüpunkt **Familienverwaltung**.

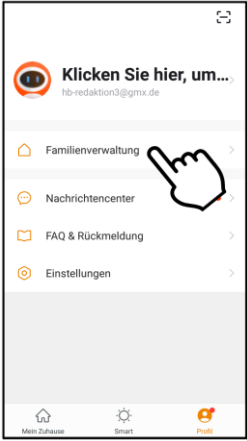

3. Tippen Sie auf den Menüpunkt **Familie hinzufügen**.

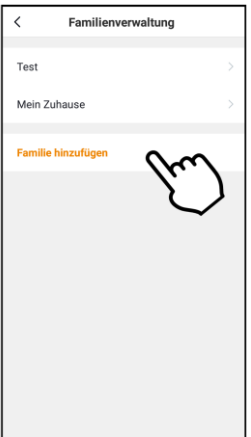

4. Geben Sie im ersten Feld den Namen der Familiengruppe ein.

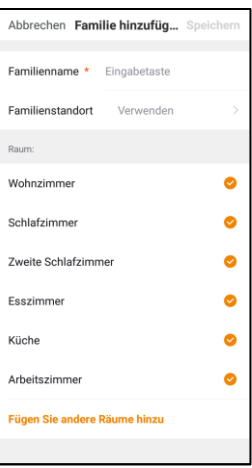

- 5. Optional können Sie im zweiten Feld den Standort festlegen.
- 6. Setzen Sie durch Antippen bei den Räumen ein Häkchen, auf deren Geräte die Familiengruppe Zugriff haben soll. Durch erneutes Antippen entfernen Sie die Häkchen.

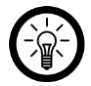

#### HINWEIS:

Es werden Ihnen die Standard-Räume angezeigt. Fügen Sie gegebenenfalls weitere Räume hinzu, indem Sie unten auf den letzten Menüpunkt tippen.

7. Schließen Sie die Erstellung ab, indem Sie oben rechts auf **Speichern** tippen.

# **5.2. Neues Mitglied zur Familiengruppe hinzufügen**

Es können grundsätzlich nur Personen zur Familiengruppe hinzugefügt werden, die über ein ELESION-Benutzerkonto verfügen. Zudem muss Ihnen die Mobilfunknummer oder Email-Adresse bekannt sein, mit der sich das Familienmitglied bei ELESION registriert hat.

#### **Vom neuen Familienmitglied auszuführende Handlungen:**

- 1. Das neue Familienmitglied muss die App ELESION auf seinem Mobilgerät installieren.
- 2. Das neue Familienmitglied muss sich registrieren und Ihnen die dafür verwendete Mobilfunknummer oder Email-Adresse mitteilen.

#### **Von Ihnen auszuführende Handlungen:**

1. Rufen Sie den **Profil**-Tab auf und tippen Sie auf den Menüpunkt **Familienverwaltung**.

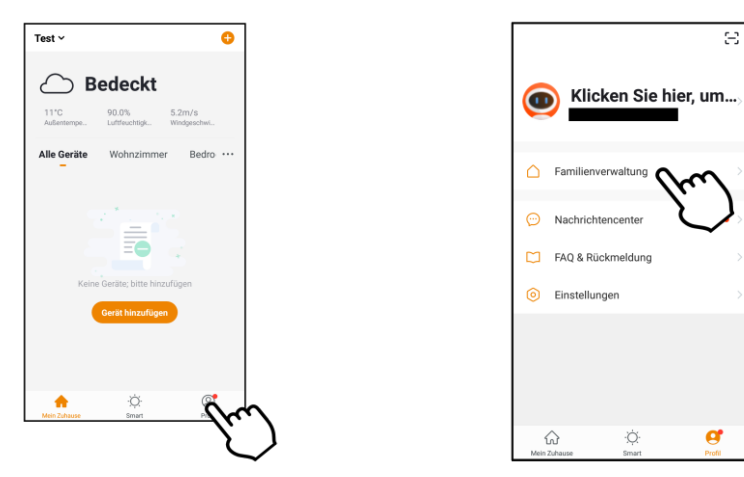

2. Tippen Sie auf die Familiengruppe, der Sie ein neues Mitglied hinzufügen möchten. Tippen Sie dann unten auf **Mitglieder hinzufügen**.

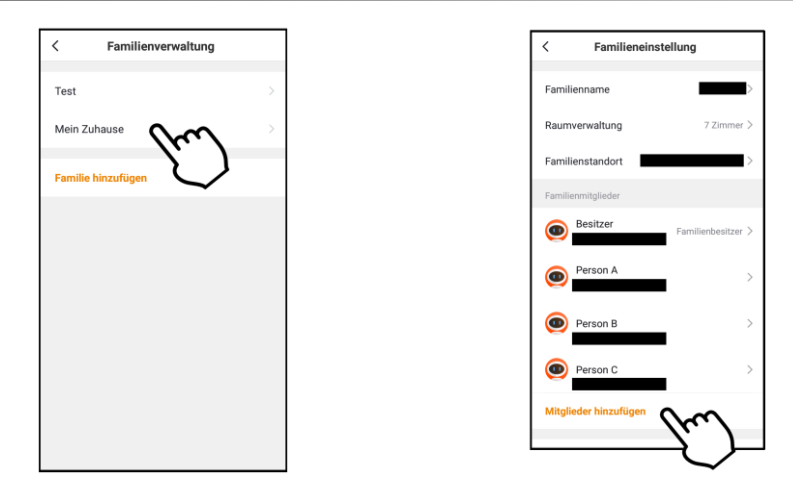

3. Geben Sie im ersten Feld den Namen des neuen Familienmitglieds ein.

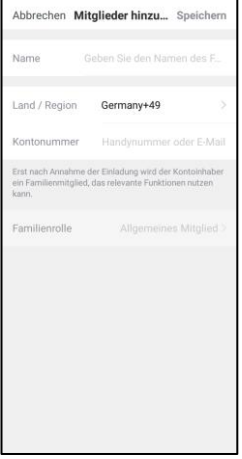

- 4. Gebe Sie im dritten Feld die Mobilfunknummer oder Email-Adresse ein, mit der sich das neue Familienmitglied bei **ELESION** registriert hat.
- 5. Schließen Sie den Vorgang ab, indem Sie oben rechts auf **Speichern** tippen.
- 6. Sie kehren zur Familienverwaltung zurück. Das neue Mitglied wird bereits gelistet. Allerdings noch mit dem Status "Auf Beitritt warten". Von Ihrer Seite aus ist das Hinzufügen nun abgeschlossen.

1. Nachdem Sie das neue Mitglied hinzugefügt haben, erhält dieses eine Nachricht in der App. Es muss den **Profil**-Tab aufrufen und das **Nachrichtencente**r öffnen.

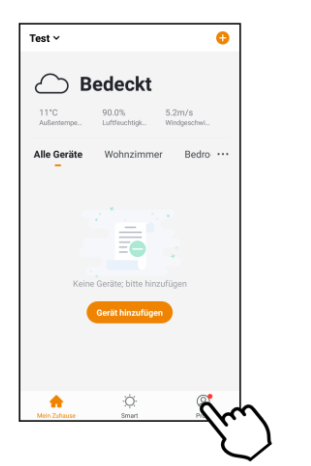

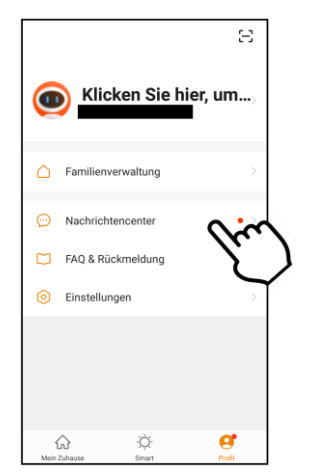

2. Im Nachrichtencenter ist der Tab Familie mit einem roten Punkt markiert (neue Nachrichten). Das neue Mitglied öffnet den Tab Familie und liest sich die Meldung gut durch. Dann kehrt es zum Mein-Zuhause-Tab zurück.

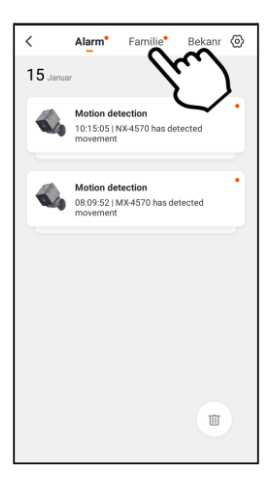

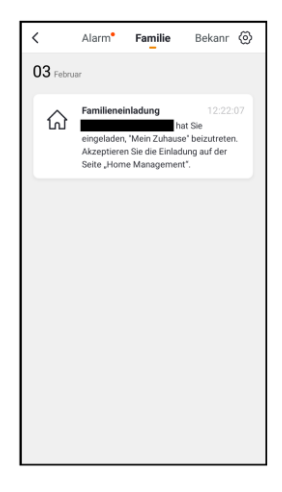

3. Im **Mein-Zuhause**-Tab tippt das neue Familienmitglied nun oben links auf die Familiengruppe. Im Aufklapp-Menü tippt es dann auf die neue Familiengruppe.

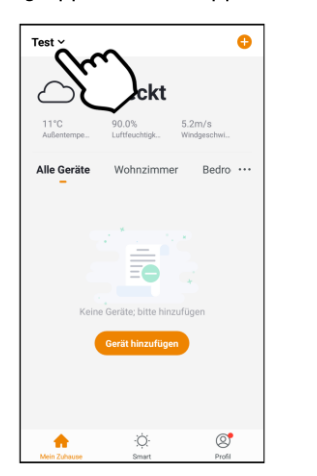

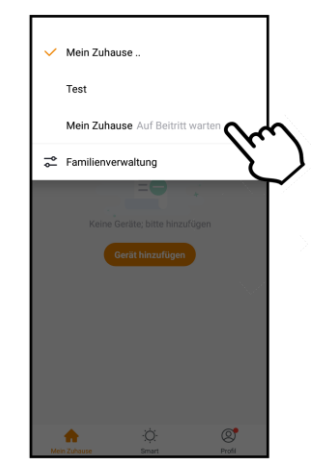

4. Es wird zur Geräteliste der neuen Familiengruppe gewechselt. Das neue Familienmitglied bestätigt die Einladung, indem es auf **Annehmen** tippt. Schon hat es Zugriff auf die angemeldeten Geräte.

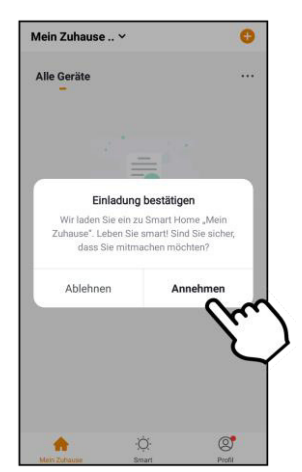

**18** ELESION

 $\mathbb{R}^2$ 

# **5.3. Administrator-Rechte übertragen**

Neue Familienmitglieder werden grundsätzlich als allgemeine Mitglieder angemeldet. So können Sie die Geräte und Smart-Einstellungen benutzen, aber keine Verwaltungsaufgaben übernehmen. Sie können andere Familienmitglieder nachträglich in den Rang eines Administrators heben. Als Administrator kann dieses Mitglied nun Geräte und Räume, Smart-Einstellungen und Familienmitglieder verwalten. Überlegen Sie sich gut, wem Sie diese Rechte einräumen.

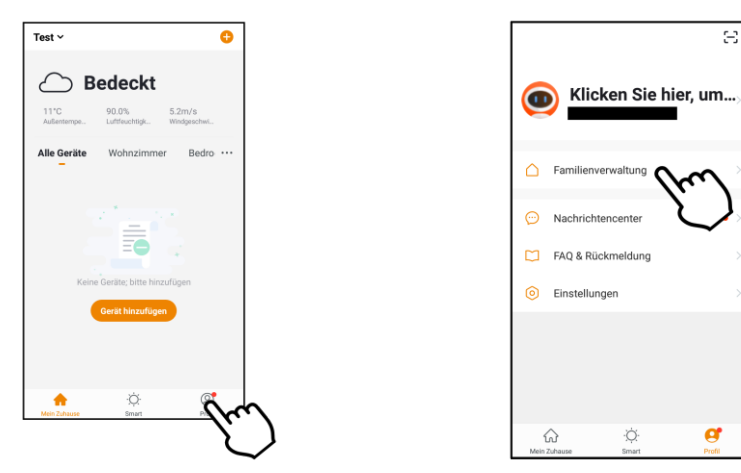

- 2. Tippen Sie auf die gewünschte Familiengruppe.
- 3. Tippen Sie in der Mitgliedsliste auf das Mitglied, dem Sie Administrator-Rechter verleihen möchten.
- 4. Tippen Sie im Mitgliedsprofil unten auf **Familienrolle** und dann auf **ADMINISTRATOR**.

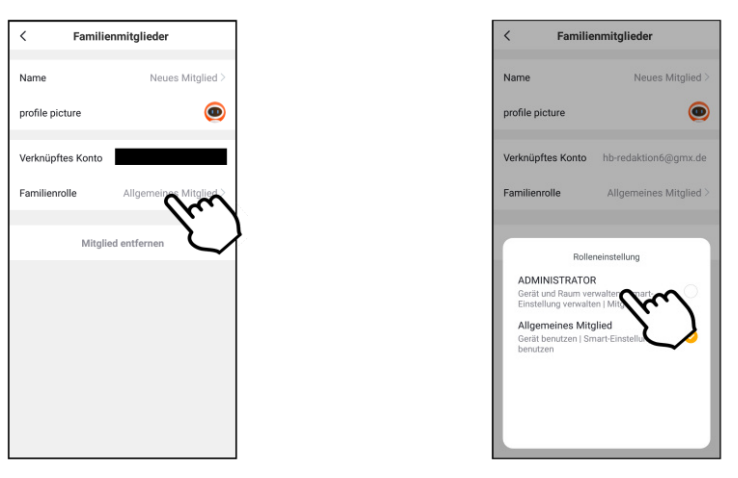

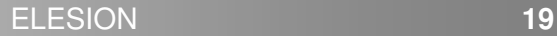

# **5.4. Gruppen-Besitz übertragen**

Der Gruppenbesitzer (Home Ownership) ist das einzige Familienmitglied, dass die gesamte Gruppe löschen kann. Tut er dies, werden automatisch auch alle angemeldeten Geräte auf Werkseinstellungen zurückgesetzt und vom App-Konto entbunden.

1. Rufen Sie den **Profil**-Tab auf und tippen Sie auf den Menüpunkt **Familienverwaltung**.

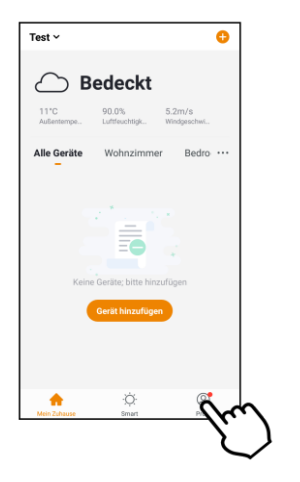

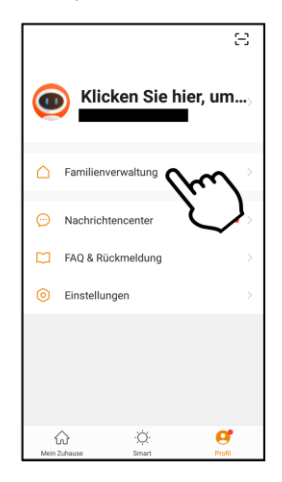

- 2. Tippen Sie auf die gewünschte Familiengruppe.
- 3. Tippen Sie auf den Menüpunkt **Home Ownership übertragen**.

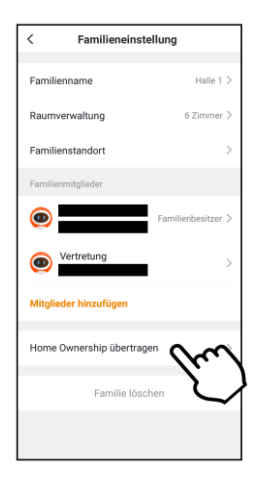

4. Tippen Sie im Auswahlfenster auf das Familienmitglied, an das Sie die Gruppe übergeben möchten. Bestätigen Sie dann den Vorgang.

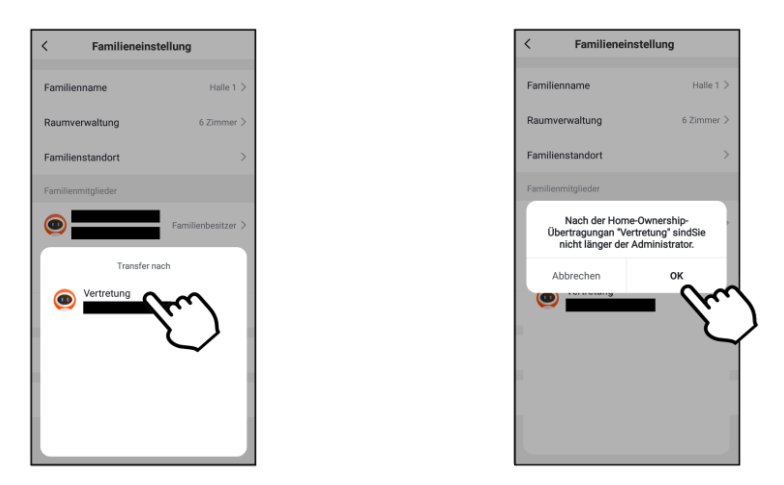

5. Sie selbst sind jetzt nur noch ein einfaches Mitglied der Familiengruppe. Das Familienmitglied erhält eine Nachricht, dass es der neue Besitzer der Gruppe ist.

# **5.5. Mitglied aus Familiengruppe löschen**

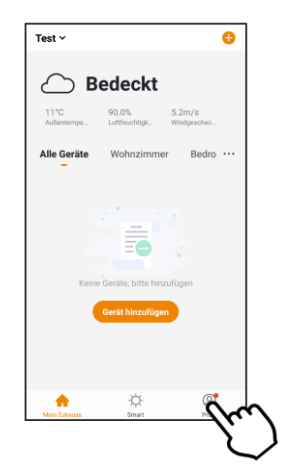

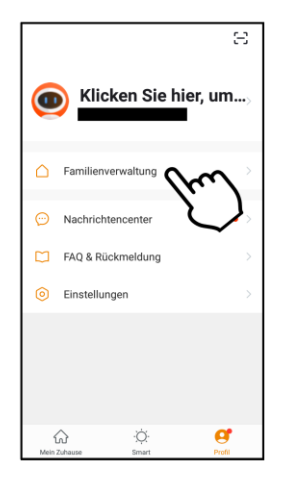

- 2. Tippen Sie auf die gewünschte Familiengruppe.
- 3. Tippen Sie auf das gewünschte Mitglied.

**DE** 

4. Tippen Sie im Mitgliederprofil unten auf Mitglied entfernen. Bestätigen Sie den Vorgang. Das Mitglied wird sofort aus der Gruppe entfernt und hat keinen Zugriff mehr.

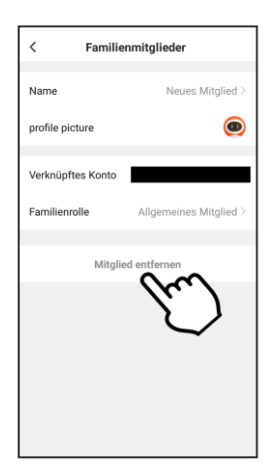

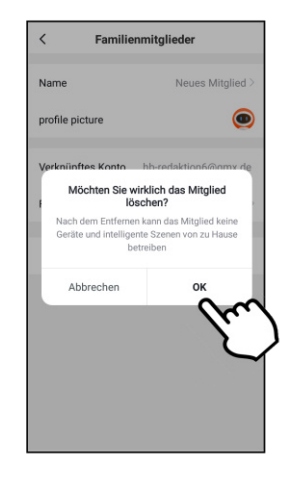

# **5.6. Aus Familiengruppe austreten**

Jedes Mitglied kann natürlich auch von sich aus die Gruppe verlassen:

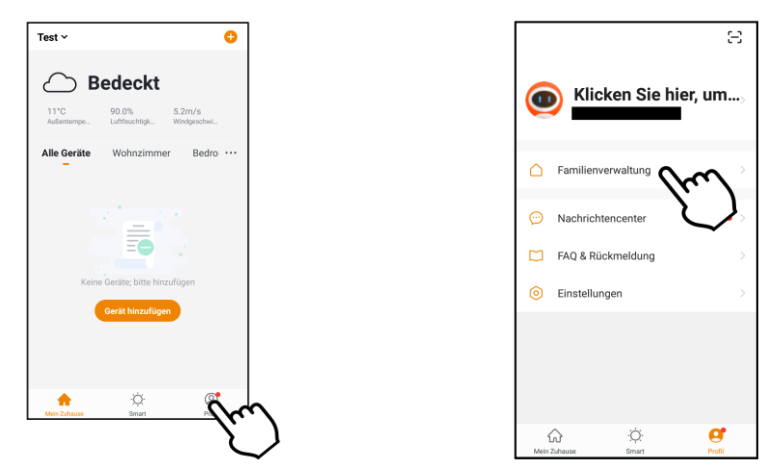

- 2. Tippen Sie auf die gewünschte Familiengruppe.
- 3. Tippen Sie unten auf Familie löschen. Bestätigen Sie, dass Sie die Familie verlassen möchten.

# **5.7. Familie löschen**

Der Besitzer einer Gruppe hat die Möglichkeit, diese komplett zu löschen. Dabei werden alle in dieser Gruppe angemeldeten Geräte auf einen Schlag vom ELESION-Konto entbunden und auf Werkseinstellungen zurückgesetzt. Zudem werden alle Mitglieder gelöscht und Daten entleert.

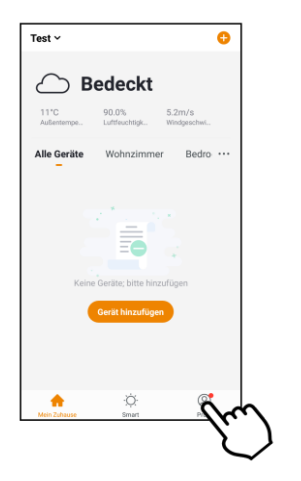

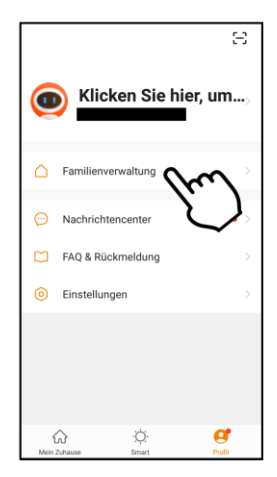

- 2. Tippen Sie auf die gewünschte Familiengruppe.
- 3. Tippen Sie unten auf **Familie löschen**. Bestätigen Sie den Vorgang.

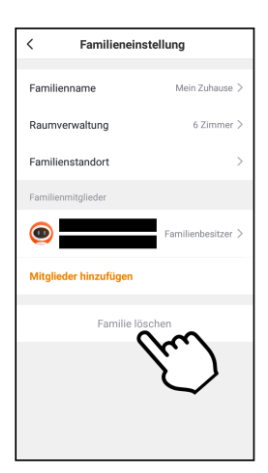

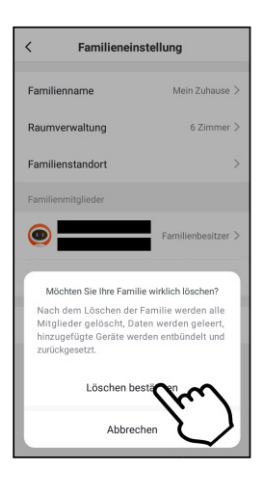

# **6. App-Benachrichtigungen**

Wenn ein Alarm ausgelöst wird, sich in der Familiengruppe etwas ändert oder von einem neuen Gerät aus auf Ihr ELESION-Konto zugegriffen wird, erhalten Sie in der App eine Nachricht. Diese finden Sie im Nachrichtencenter. Über das Einstellungs-Menü des Nachrichtencenters legen Sie selbst fest, bei welchen Ereignissen Sie eine App-Benachrichtigung erhalten möchten. Zudem besteht die Möglichkeit, einen Zeitraum einzurichten, innerhalb dessen Sie nicht von App-Benachrichtigungen gestört werden. Wenn neue Benachrichtigungen vorliegen, erkennen Sie das an dem roten Punkt unten beim **Profil**-Tab und neben dem Menüpunkt **Nachrichtencenter**.

1. Rufen Sie den **Profil**-Tab auf und tippen Sie auf den Menüpunkt **Nachrichtencenter**.

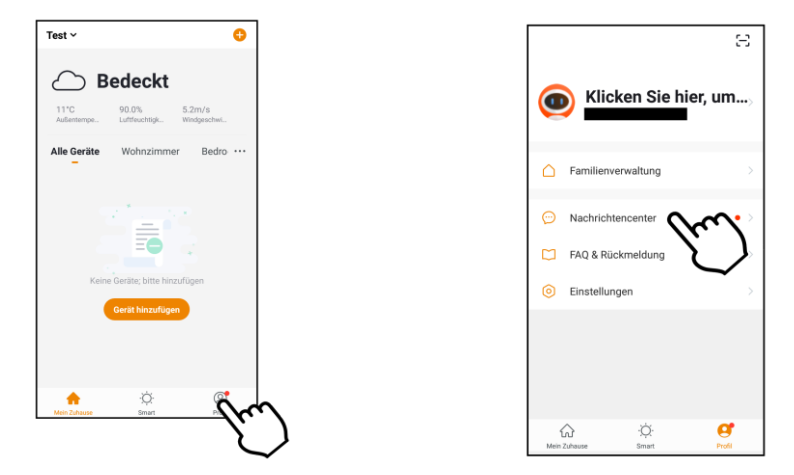

2. Tippen Sie oben auf die gewünschte Nachrichtensparte oder auf das Einstellungs-Symbol.

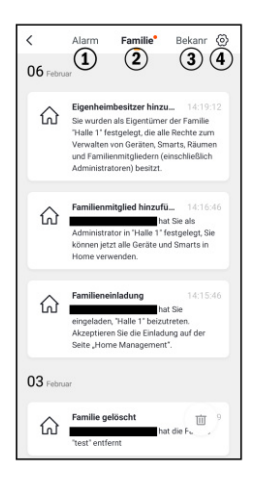

- 1. Alarm-Benachrichtigungen
- 2. Familien-Benachrichtigungen<br>3. Konto-Benachrichtigungen
- 3. Konto-Benachrichtigungen
- 4. Benachrichtigungs-Einstellungen
- **Benachrichtigungen aktivieren / deaktivieren:** 
	- 1. Tippen Sie im Nachrichtencenter oben rechts auf das Einstellungs-Symbol.

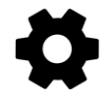

2. Tippen Sie auf den Schalter neben **Benachrichtigungen aktivieren**. Ist der Schalter rechts, erhalten Sie Benachrichtigungen. Ist er links, erhalten Sie keine.

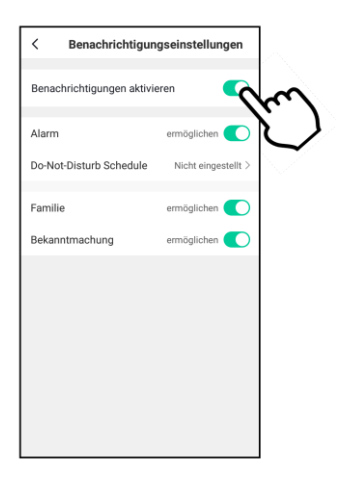

3. Tippen Sie auf die Schalter neben den einzelnen Nachrichten-Kategorien (**Alarm, Familie, Bekanntmachung**), um einzustellen, für welche Art von Nachrichten Sie Benachrichtigungen erhalten möchten.

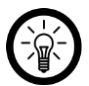

#### HINWEIS:

Wenn Sie zusätzlich zur Benachrichtigung noch ein akustisches Signal erhalten möchten, Tippen Sie im **Profil**-Tab auf den Menüpunkt **Einstellungen**. Tippen Sie dann auf den Schalter neben **Klingen**. Ist der Schalter rechts, erklingt bei Erhalt einer Benachrichtigung ein Signalton. Ist der Schalter links, erhalten Sie die Benachrichtigung lautlos.

 $\Xi$ Klicken Sie hier, um....  $\bullet$ Familienverwaltung Nachrichtencenter FAQ & Rückmeldung ൙ Einstellungen Ö  $\overline{a}$  $\hat{a}$ 

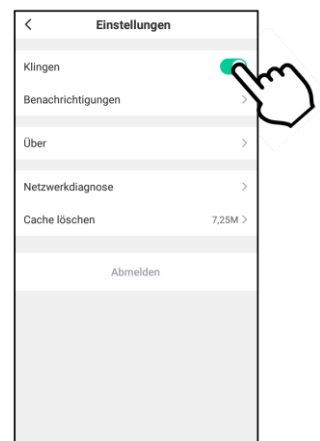

#### • **Ruhezeitraum einstellen:**

Legen Sie einen Zeitraum fest, innerhalb dessen Sie keine Benachrichtigungen erhalten möchten, z.B. nachts oder während einer Besprechung. Gehen Sie hierzu vor wie folgt:

1. Tippen Sie im Nachrichtencenter oben rechts auf das Einstellungs-Symbol.

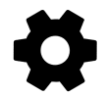

2. Tippen Sie auf den Menüpunkt **Do-Not-Disturb Schedule** (Android) / **Nicht stören-Zeitsegment** (iOS).

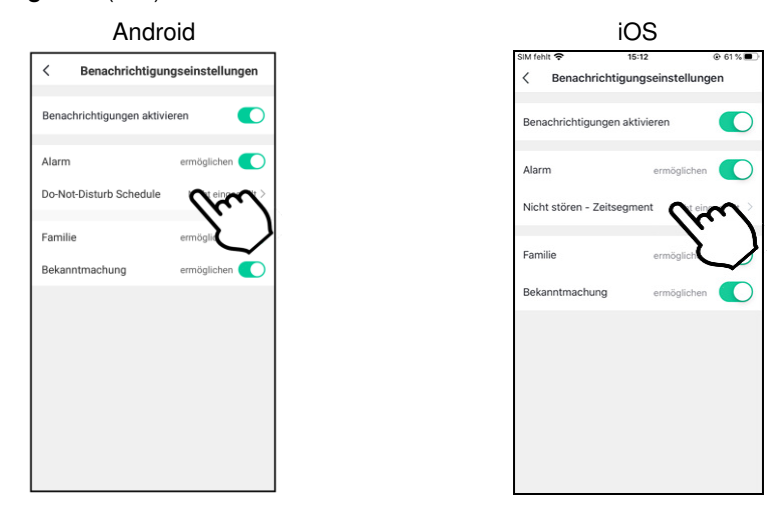

3. Tippen Sie auf **Nicht stören** – **Geräte**.

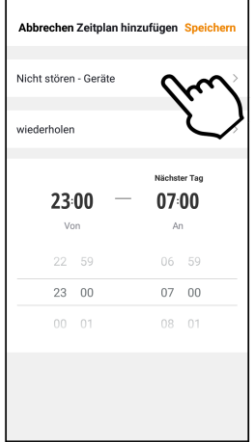

- 4. Wählen Sie die Geräte aus, von denen Sie während des Ruhezeitraums keine Benachrichtigungen erhalten möchten. Tippen Sie dann oben auf den Pfeil nach links.
- 5. Tippen Sie auf wiederholen und legen Sie fest, an welchen Wochentagen der Ruhezeitraum eingehalten werden soll. Tippen Sie dann oben auf den Pfeil nach links.
- 6. Stellen Sie über das Scrollrad die Start- und Endzeit des Ruhezeitraums ein.
- 7. Tippen Sie oben rechts auf **Speichern**.

# **7. Geräte-Verwaltung**

## **7.1. Gerät mit App verbinden**

Allgemein verbinden Sie Ihr Gerät mit der ELESION-App, indem Sie im **Mein-Zuhause**-Tab oben rechts auf das Plus-Symbol tippen. Wählen Sie dann die entsprechende Kategorie und Unterkategorie aus und folgen Sie den Anweisungen auf dem Display.

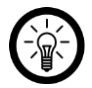

#### HINWEIS:

Eine genaue Beschreibung des Verbindungs-Prozesses finden Sie in der Bedienungsanleitung des jeweiligen Geräts.

## **7.2. Steuerseite des Geräts aufrufen**

Tippen Sie in der Geräteliste einfach auf Ihr Gerät, um dessen Steuerseite aufzurufen.

## **7.3. Gerät aus der App entfernen**

- 1. Rufen Sie den **Mein-Zuhause**-Tab auf und tippen Sie auf Ihr Gerät.
- 2. Tippen Sie oben rechts auf die Geräte-Einstellungen. Das Symbol hierfür kann zwischen Geräten variieren (Zahnrad, Stift, Balken, Punkte).
- 3. Scrollen Sie ganz nach unten. Wenn vorhanden, tippen Sie auf den Menüpunkt **Werkseinstellungen wiederherstellen**. Ist dieser nicht vorhanden, tippen Sie auf **Das Gerät entfernen**.
- 4. Das Gerät wird aus der App entfernt.

# **8. Geräte-Einstellungen**

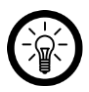

HINWEIS:

Bitte beachten Sie, dass je nach Geräte-Typ einzelne Einstellungs-Punkte wegfallen können.

Rufen Sie das Einstellungs-Menü auf, indem Sie auf der Steuerseite oben rechts auf das Menü-Symbol tippen. Folgende Optionen stehen Ihnen im Einstellungs-Menü zur Verfügung:

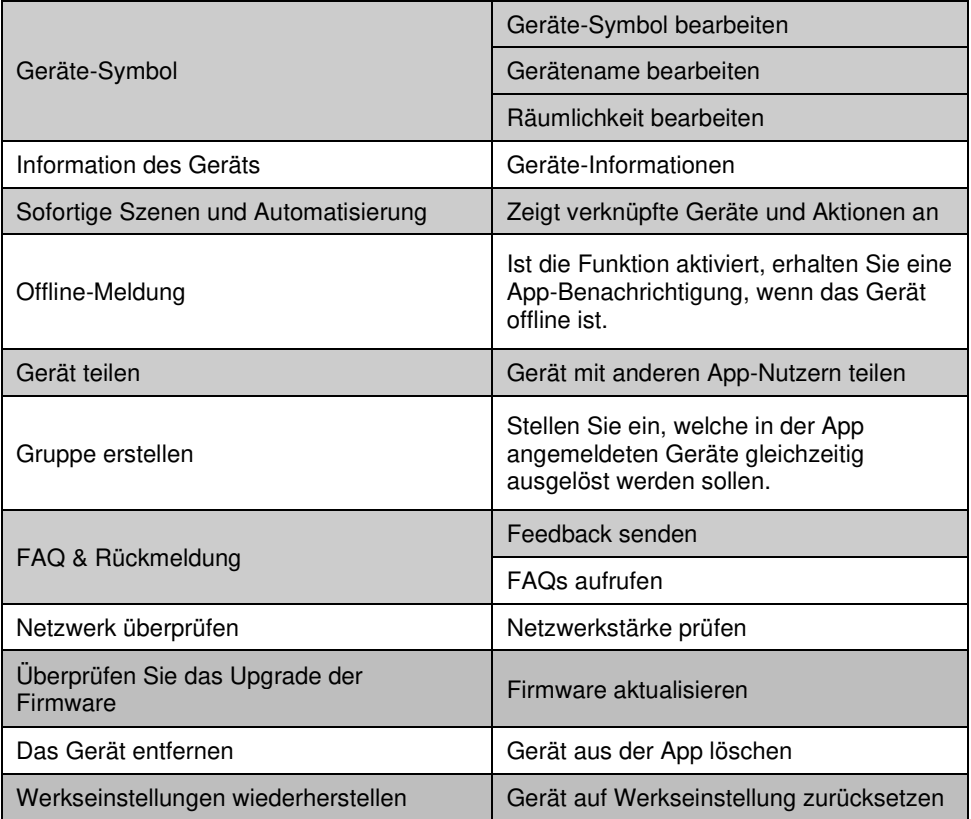

# **9. Smart-Home-Aktionen**

Stellen Sie automatische Abläufe, Aktionen oder Sprachbefehle (nicht bei allen Geräten möglich) für Ihre Geräte ein.

# **9.1. Szenen**

Szenen sind Geräte-Abläufe, die Sie manuell durch Tastendruck in der App oder per Sprachbefehl auslösen können. Sie können Abläufe für ein Gerät oder gleich für mehrere Geräte einstellen. So können Sie z.B. alle Lampen eines Raumes oder der gesamten Wohnung auf einmal ein- und ausschalten. Durch das Aneinanderreihen von Szenen und Automatisierungen können Sie individuell ganze Aktionsketten programmieren.

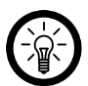

HINWEIS FÜR IOS-NUTZER:

Um Szenen per Siri-Sprachbefehl ausführen zu können, müssen diese erst noch in Siri hinzugefügt werden. Eine Anleitung hierzu finden Sie weiter hinten in der Anleitung unter dem Abschnitt **Siri (iOS)**.

## **9.1.1 Neue Szene hinzufügen**

- 1. Öffnen Sie den **Smart**-Tab.
- 2. Tippen Sie oben auf den Tab **Ausführen**.

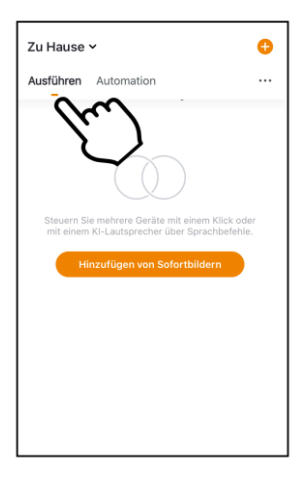

**DE** 

3. Tippen Sie auf die Schaltfläche **Szenario hinzufügen** oder auf das Plus-Symbol oben rechts.

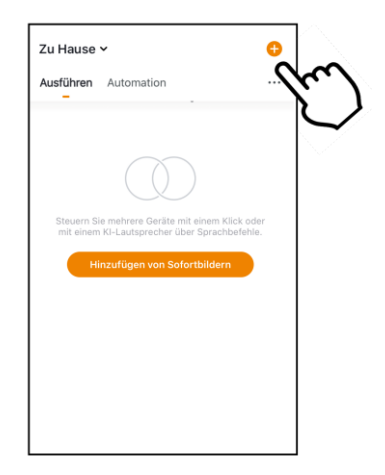

4. Tippen Sie im Feld **Zustand** auf die Schaltfläche **Wenn eine der folgenden**  Bedingungen erfüllt wird… **(Android) / Wenn irgend eine Voraussetzung erfül**l… **(iOS)** oder auf das Plus-Symbol.

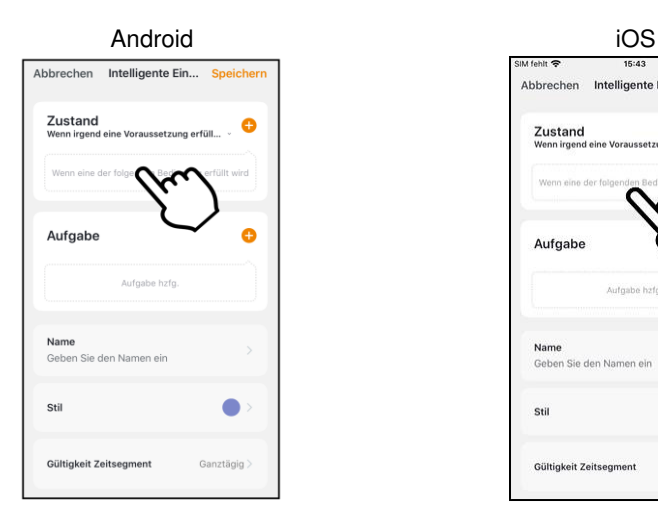

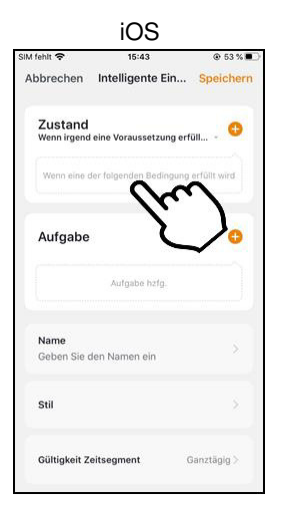

5. Tippen Sie auf die gewünschte Umweltbedingung oder unten auf Gerät.

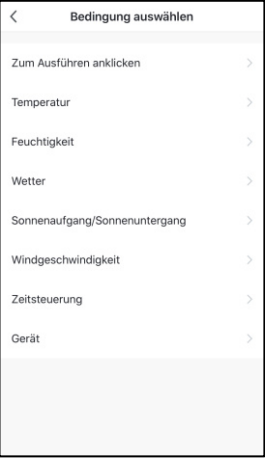

#### • **Zum Ausführen anklicken:**

Szene wird manuell durch antippen in der App ausgeführt.

#### • **Temperatur:**

Stellen Sie die Temperatur-Voraussetzung ein. Tippen Sie dann auf **Aktuelle Stadt**. Aktivieren Sie die Standort-Funktion Ihres Mobilgeräts.

#### • **Feuchtigkeit:**

Stellen Sie die Bedingungen für die Luftfeuchtigkeit ein. Tippen Sie dann auf **Aktuelle Stadt**. Aktivieren Sie die Standort-Funktion Ihres Mobilgeräts.

#### • **Wetter:**

Stellen Sie die Wetter-Voraussetzungen ein. Tippen Sie dann auf **Aktuelle Stadt**. Aktivieren Sie die Standort-Funktion Ihres Mobilgeräts.

#### • **Sonnenaufgang/Sonnenuntergang:**

Tippen Sie auf die entsprechende Option. Tippen Sie dann auf **Aktuelle Stadt**. Aktivieren Sie die Standort-Funktion Ihres Mobilgeräts.

#### • **Zeitsteuerung:**

Stellen Sie über das Scrollrad die Uhrzeit ein, zu der die Automation ausgeführt werden soll. Tippen Sie oben auf **wiederholen** und stellen Sie ein, an welchen Wochentagen die Automation ausgeführt werden soll.

#### • **Gerät:**

Tippen Sie in der Geräteliste auf das gewünschte **ELESION**-Gerät, dessen Zustand als Auslöser für die Szene dienen soll (z.B., wenn ein Gerät ein- oder ausgeschaltet wird).

6. Tippen Sie im Feld **Aufgabe** auf die Schaltfläche **Aufgabe hzfg.** oder auf das Plus-Symbol.

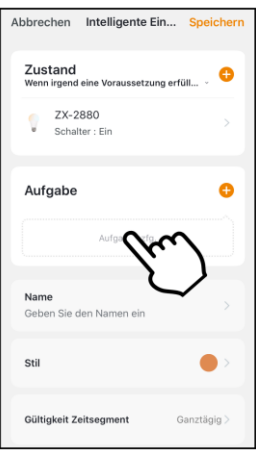

7. Wählen Sie die gewünschte Aufgabe aus.

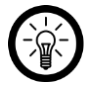

**DE** 

#### HINWEIS:

Um eine Szene erstellen zu können, müssen Sie mindestens einmal als Aufgabe eines Ihrer ELESION-Geräte ausgewählt haben.

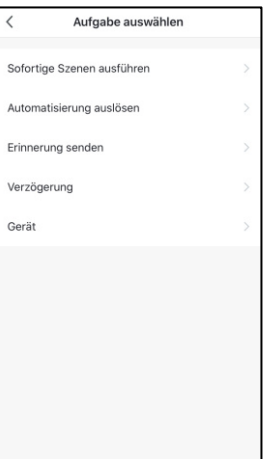

#### • **Sofortige Szenen ausführen:**

Durch die Aktivierung der Szene wird gleichzeitig eine andere Szene aktiviert. Wählen Sie die gewünschte Szene aus, indem Sie auf sie tippen.

#### • **Automatisierung auslösen:**

Durch die Aktivierung der Szene wird gleichzeitig eine Automatisierung ausgelöst. Wählen Sie die gewünschte Automation aus, indem Sie auf sie tippen.

#### • **Erinnerung senden:**

Lassen Sie sich durch Aktivierung der Szene automatisch eine Nachricht zukommen.

• **Verzögerung:** 

Lassen Sie die Szene leicht zeitverzögert beginnen.

• **Gerät:** 

Tippen Sie in der Geräteliste auf das gewünschte **ELESION**-Gerät, das eine Aktion ausführen soll.

- 8. Tippen Sie gegebenenfalls oben rechts auf **Weiter**.
- 9. Tippen Sie unten auf das Feld **Name**. Geben Sie der Szene einen Namen, damit Sie später eindeutig zuordenbar ist. Tippen Sie dann im Eingabefenster auf **Speichern**.

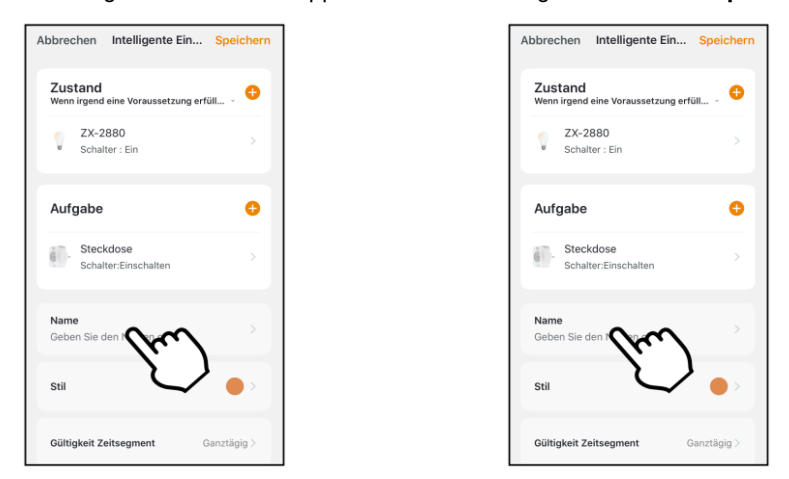

10. Tippen Sie unten auf das Feld **Stil**. Versehen Sie Ihre Szene mit einer Farbe, einem Bild und/oder einem Tag-Symbol. Dies erleichtert Ihnen die Zuordnung der Szenen. Zum Beispiel, indem Sie allen Szenen eines Raumes oder einer Produktart die gleiche Farbe zuweisen. Tippen Sie zum Schluss oberhalb des Auswahl-Fensters auf das Display, um die Einstellungen zu übernehmen und das Auswahl-Fenster zu schließen.

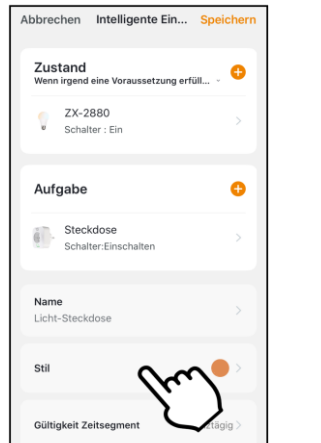

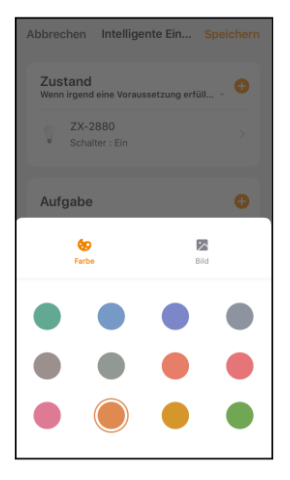

- 11. Legen Sie unter noch mit dem Schalter fest, ob die Szene im **Mein-Zuhause**-Tab angezeigt werden soll (Schalter rechts) oder nicht (Schalter links).
- 12. Tippen Sie abschließend oben rechts auf **Speichern**.
- 13. Die Szene wird nun in der Ausführen-Liste und gegebenenfalls im **Mein-Zuhause**-Tab angezeigt.

## **9.1.2 Szene ausführen**

- 1. Tippen Sie im **Mein-Zuhause**-Tab oder im **Smart**-Tab (Ausführen) auf die gewünschte Szene. Diese wird sofort ausgeführt.
- 2. Es werden das Gerät und die eingestellten Aktionen angezeigt. Tippen Sie auf **OK**.
- 3. Die Aktion wird den Einstellungen entsprechend ausgeführt.

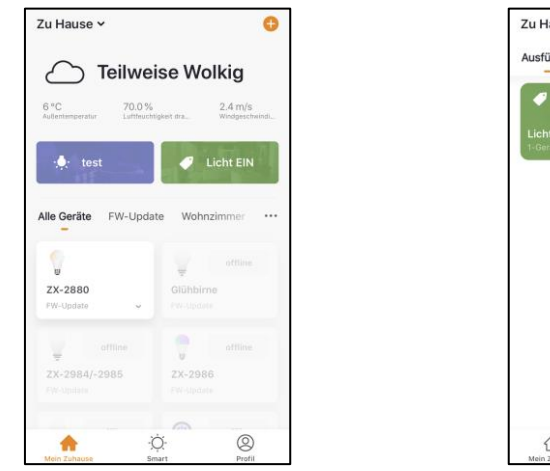

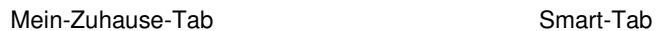

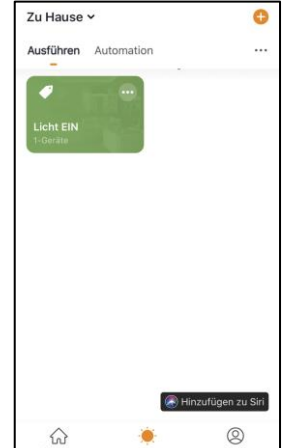

## **9.2. Automation**

Stellen Sie individuell Ihren Bedürfnissen angepasste, automatische Geräte-Aktionen ein. Diese werden über andere mit der App verbundene **ELESION**-Geräte an bestimmte Bedingungen geknüpft. Für das Erstellen von Automationen werden entweder sensorische Geräte (z.B. NX-4469) und Ausgabegeräte oder vom Internet verwendete Informationen zu den Umweltbedingungen in Ihrer Stadt benötigt. Auch eine einfache Zeitsteuerung ist möglich.

## **9.2.1 Neue Automation hinzufügen**

1. Öffnen Sie den **Smart**-Tab.

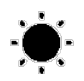

2. Tippen Sie oben auf den Tab **Automation**.

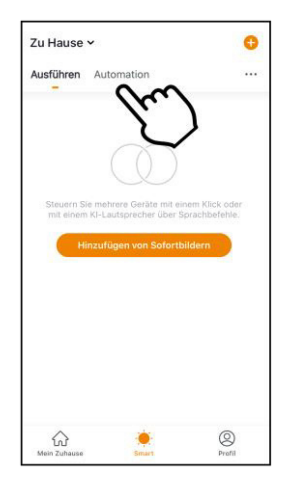

3. Tippen Sie auf die Schaltfläche **Automatische Aktion hinzufügen** oder oben rechts auf das Plus-Symbol.

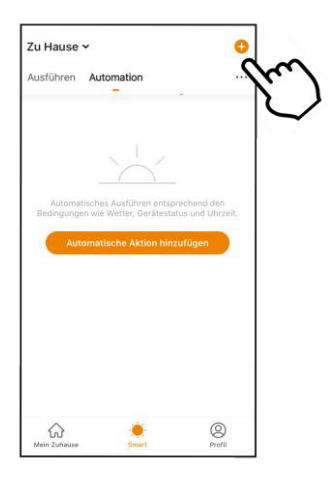

4. Tippen Sie im Feld **Zustand** auf die Schaltfläche **Wenn eine der folgenden**  Bedingungen erfüllt wird… (Android) / Wenn irgend eine Voraussetzung erfüll… **(iOS)** oder auf das Plus-Symbol.

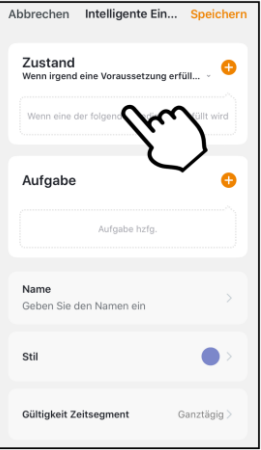

5. Tippen Sie auf die gewünschte Umweltbedingung oder unten auf Gerät.

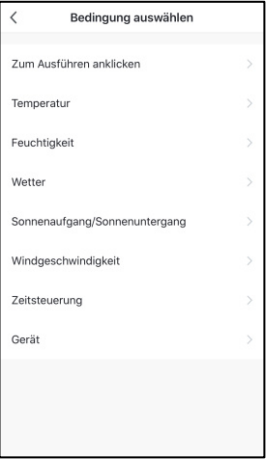

#### • **Zum Ausführen anklicken:**

Szene wird manuell durch antippen in der App ausgeführt.

#### • **Temperatur:**

Stellen Sie die Temperatur-Voraussetzung ein. Tippen Sie dann auf **Aktuelle Stadt**. Aktivieren Sie die Standort-Funktion Ihres Mobilgeräts.

#### • **Feuchtigkeit:**

Stellen Sie die Bedingungen für die Luftfeuchtigkeit ein. Tippen Sie dann auf **Aktuelle Stadt**. Aktivieren Sie die Standort-Funktion Ihres Mobilgeräts.

#### • **Wetter:**

Stellen Sie die Wetter-Voraussetzungen ein. Tippen Sie dann auf **Aktuelle Stadt**. Aktivieren Sie die Standort-Funktion Ihres Mobilgeräts.

#### • **Sonnenaufgang/Sonnenuntergang:**

Tippen Sie auf die entsprechende Option. Tippen Sie dann auf **Aktuelle Stadt**. Aktivieren Sie die Standort-Funktion Ihres Mobilgeräts.

#### • **Zeitsteuerung:**

Stellen Sie über das Scrollrad die Uhrzeit ein, zu der die Automation ausgeführt werden soll. Tippen Sie oben auf **wiederholen** und stellen Sie ein, an welchen Wochentagen die Automation ausgeführt werden soll.

#### • **Gerät:**

Tippen Sie in der Geräteliste auf das gewünschte **ELESION**-Gerät, dessen Zustand als Auslöser für die Szene dienen soll (z.B., wenn ein Gerät ein- oder ausgeschaltet wird).

- 6. Tippen Sie gegebenenfalls oben rechts auf **Weiter**.
- 7. Tippen Sie im Feld **Aufgabe** auf die Schaltfläche **Aufgabe hzfg.** oder auf das Plus-Symbol.

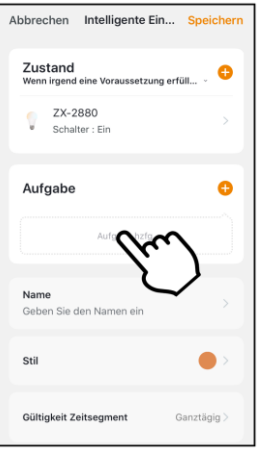

8. Wählen Sie die gewünschte Aufgabe aus.

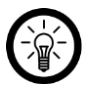

HINWEIS:

Um eine Szene erstellen zu können, müssen Sie mindestens einmal als Aufgabe eines Ihrer ELESION-Geräte ausgewählt haben.

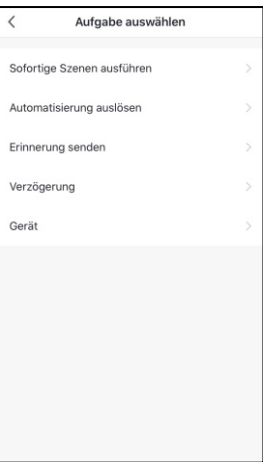

• **Sofortige Szenen ausführen:** 

Durch die Aktivierung der Szene wird gleichzeitig eine andere Szene aktiviert. Wählen Sie die gewünschte Szene aus, indem Sie auf sie tippen.

• **Automatisierung auslösen:** 

Durch die Aktivierung der Szene wird gleichzeitig eine Automatisierung ausgelöst. Wählen Sie die gewünschte Szene aus, indem Sie auf sie tippen.

• **Erinnerung senden:** 

Lassen Sie sich durch Aktivierung der Szene automatisch eine Nachricht zukommen.

• **Verzögerung:** 

Lassen Sie die Szene leicht zeitverzögert beginnen.

• **Gerät** 

Tippen Sie in der Geräteliste auf das gewünschte **ELESION**-Gerät, das eine Aktion ausführen soll.

- 9. Tippen Sie gegebenenfalls oben rechts auf **Weiter**.
- 10. Tippen Sie unten auf das Feld **Name**. Geben Sie der Szene einen Namen, damit Sie später eindeutig zuordenbar ist. Tippen Sie dann im Eingabefenster auf **Speichern**.

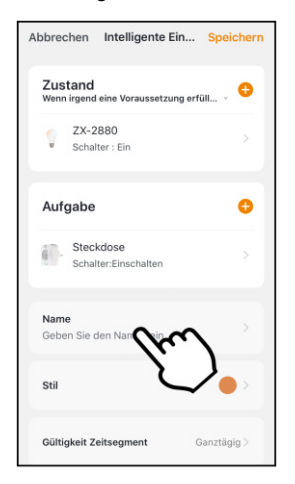

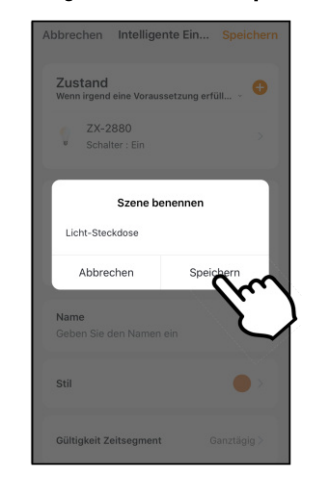

11. Tippen Sie unten auf das Feld **Stil**. Versehen Sie Ihre Szene mit einer Farbe, einem Bild und/oder einem Tag-Symbol. Dies erleichtert Ihnen die Zuordnung der Szenen. Zum Beispiel, indem Sie allen Szenen eines Raumes oder einer Produktart die gleiche Farbe zuweisen. Tippen Sie zum Schluss oberhalb des Auswahl-Fensters auf das Display, um die Einstellungen zu übernehmen und das Auswahl-Fenster zu schließen.

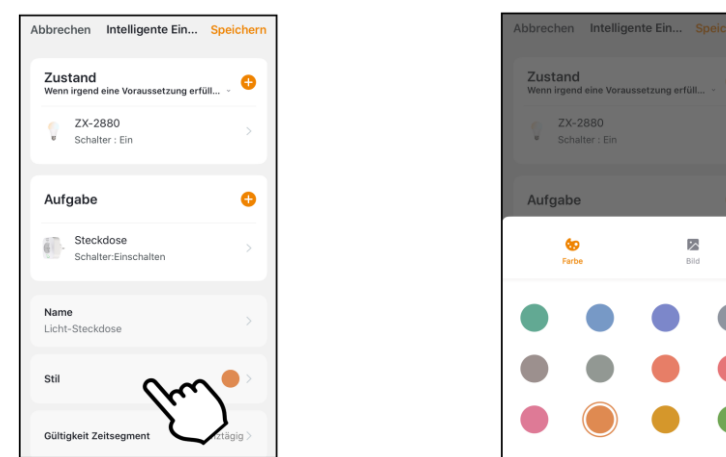

12. Scrollen sie ganz nach unten und tippen Sie auf das Feld **Gültigkeit Zeitsegment**. Legen Sie fest zu welcher Zeit und an welchen Wochentagen die Automation aktiviert sein soll. Tippen Sie dann oben rechts auf **Weiter**.

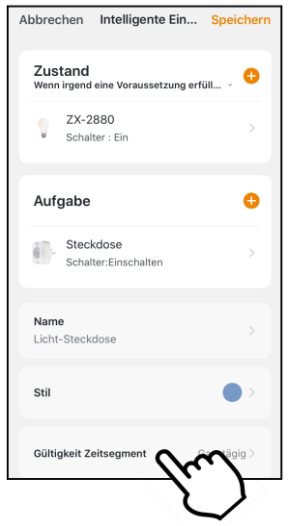

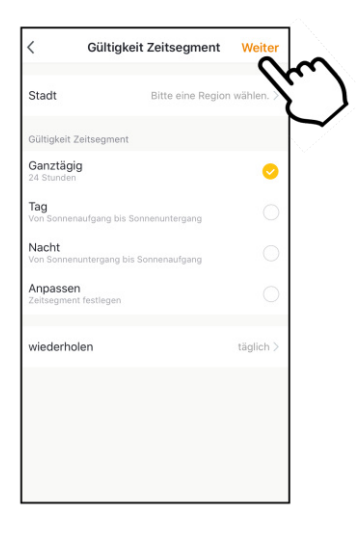

ś.

13. Tippen Sie abschließend oben rechts auf **Speichern**. Die Automation wird in der Automations-Liste angezeigt.

## **9.2.2 Automation ein-/ausschalten**

- 1. Öffnen Sie den **Smart**-Tab.
- 2. Tippen Sie oben auf den Tab **Automation**.

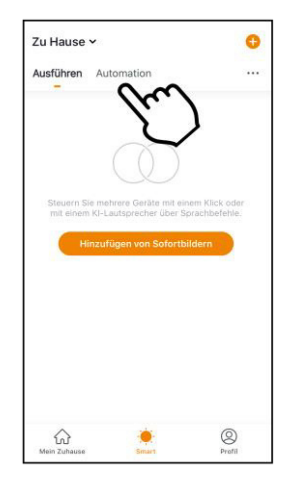

3. Tippen Sie in der Automations-Liste auf den Schalter der Automation, die Sie ein- (Schalter rechts) oder ausschalten (Schalter links) möchten.

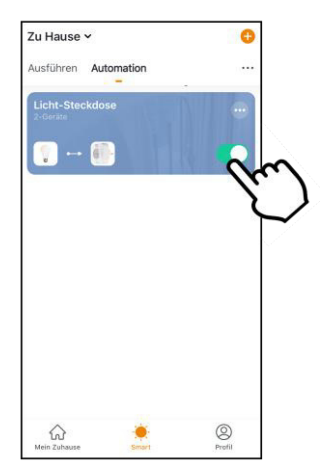

# **9.3. Szene oder Automation bearbeiten**

Wenn Sie eine bereits eingestellte Szene oder Automation ändern möchten (z.B. Voraussetzungen entfernen oder hinzufügen), gehen Sie bitte vor wie folgt:

- 1. Öffnen Sie den **Smart**-Tab.
- 2. Tippen Sie oben auf den entsprechenden Tab (**Ausführen / Automation**).
- 3. Tippen Sie in der Liste bei der gewünschten Szene / Automation auf das Einstellungs-Symbol (im Kasten oben rechts).

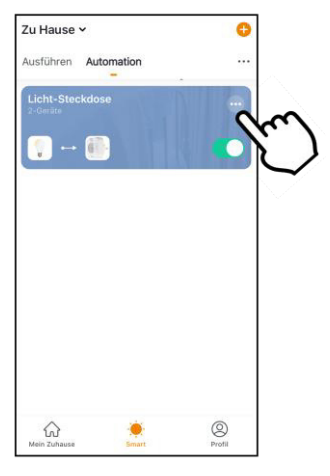

4. Fügen Sie die gewünschten Parameter hinzu.

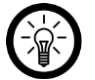

#### HINWEIS:

Zum Entfernen von Parametern gehen Sie bitte vor wie folgt: Tippen Sie auf den Parameter bis ein Aktions-Fenster eingeblendet wird und tippen Sie auf Löschen (Android). Tippen Sie auf den Parameter, wischen Sie nach links und tippen Sie dann auf **Löschen** (iOS).

5. Tippen Sie oben rechts auf **Speichern**.

## **9.4. Szene oder Automation löschen**

- 1. Öffnen Sie den **Smart**-Tab.
- 2. Tippen Sie auf den entsprechenden Tab (**Ausführen / Automation**).
- 3. Tippen Sie in der Liste bei der gewünschten Szene / Automation auf das Einstellungs-Symbol (im Kasten oben rechts).

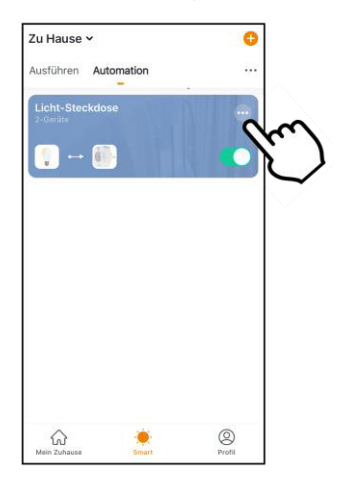

- 4. Scrollen Sie ganz nach unten.
- 5. Tippen Sie auf **Smart löschen**.
- 6. Bestätigen Sie den Vorgang. Die Szene / Automation wird gelöscht.

# **9.5. Siri (nur iOS)**

Sie haben die Möglichkeit für Szenen Sprachbefehle für Siri anzulegen. So haben Sie auch bequem per Siri Zugriff auf Ihre Szenen und müssen diese nicht manuell ausführen.

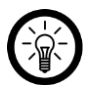

#### HINWEIS:

Führen Sie am besten eine Liste mit Szenen und Sprachbefehlen, damit Sie diese nicht vergessen oder aus Versehen mehrfach vergeben.

- 1. Erstellen Sie, falls noch nicht geschehen, eine Szene.
- 2. Tippen Sie im Smart-Tab auf den Reiter **Ausführen**. Die Szenen-Liste wird angezeigt.
- 3. Tippen Sie unten auf die Schaltfläche **Hinzufügen zu Siri**.

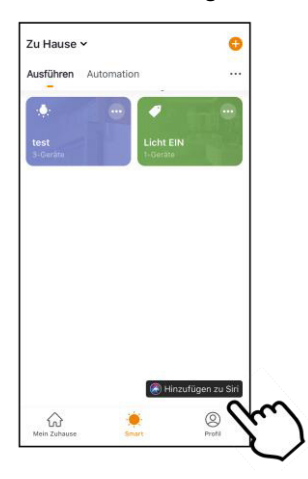

4. Tippen Sie in der Liste bei der Szene, die Sie als Sprachbefehl zu Siri hinzufügen möchten auf die Schaltfläche **Hinzufügen zu Siri**.

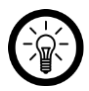

#### HINWEIS:

Szenen, die bereits zu Siri hinzugefügt wurden, sind nicht mit der Hinzufügen-Schaltfläche versehen.

- 5. Je nach iPhone-Modell können Sie nun den Sprachbefehl direkt aufnehmen oder über die Tastatur eingeben.
- 6. Tippen Sie abschließend auf **Add to Siri / Fertig**.
- 7. Die Szene kann nun mit Siri per Sprachbefehl ausgeführt werden.

Verbinden Sie die ELESION-App mit dem gewünschten Sprachbefehl-Service, um kompatible ELESION-Geräte per Sprachbefehl zu steuern. Die genaue Liste der Sprachbefehle entnehmen Sie bitte der Bedienungsanleitung des jeweiligen **ELESION-Geräts.** 

# **10.1. Alexa Voice Service**

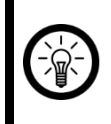

#### HINWEIS:

Für die Nutzung des Alexa Voice Service benötigen Sie ein entsprechendes Lautsprecher-Gerät (z.B. ZX-1660, Echo Dot oder Echo) sowie ein Amazon-Konto.

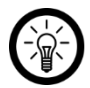

#### HINWEIS:

Wenn Sie bereits auf Grund eines anderen **ELESION**-Geräts **ELESION** als Skill in der **Amazon Alexa**-App aktiviert haben, so müssen die unteren Schritte in der Regel nicht durchgeführt werden. Das Gerät wird automatisch erkannt, sobald es mit der **ELESION**-App verbunden wurde. Es kann sofort per Sprachbefehl gesteuert werden. Sollte dies nicht der Fall sein, deaktivieren Sie bitte in der **Amazon Alexa**-App zuerst die **ELESION**-Skill und aktivieren Sie sie dann erneut (siehe unten Schritt 7-14).

- 1. Installieren Sie die **Amazon Alexa**-App von Amazon.
- 1. Öffnen Sie die **Amazon Alexa**-App.
- 2. Melden Sie sich mit Ihrem Amazon-Konto an.
- 3. Rufen Sie das Menü auf und tippen Sie auf den Menüpunkt **Skills und Spiele**.
- 4. Geben Sie in der Suchleiste **ELESION** ein. Tippen Sie dann auf das Lupen-Symbol.
- 5. Tippen Sie in der Liste der Suchergebnisse auf **ELESION**.
- 6. Tippen Sie auf **AKTIVIEREN**.
- 7. Stellen Sie im vorderen Teil des ersten Eingabefeldes Ihr Land ein.

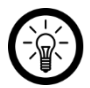

#### HINWEIS:

Die Länderliste ist nicht alphabetisch, sondern nach Vorwahl sortiert. Die Länder sind unter ihren englischen Namen gelistet (z.B. Germany +49).

- 8. Geben Sie neben der Länder-Vorwahl die Email-Adresse bzw. Mobilfunknummer ein, mit der Sie sich auf **ELESION** registriert haben.
- 9. Geben Sie im zweiten Feld das Passwort Ihres **ELESION**-Kontos ein.
- 10. Tippen Sie auf **Sofort verbinden**.
- 11. Das **ELESION**-Symbol und Ihre Email-Adresse bzw. Mobilfunknummer werden oben angezeigt. Tippen Sie unten auf **Autorisieren**. Ihr **ELESION**-Konto wird mit der **Amazon Alexa**-App verknüpft. Dies kann einige Augenblicke dauern.
- 12. Warten Sie, bis die Erfolgsmeldung **ELESION** wurde erfolgreich verknüpft angezeigt wird. Tippen Sie dann oben links auf **Fertig**. Sie gelangen zum **ELESION**-Tab der App.
- 13. Tippen Sie auf **GERÄTE ERKENNEN**.

# **10.2. Google Home-App**

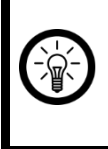

#### HINWEIS:

Für die Nutzung der **Google Home**-App benötigen Sie ein entsprechendes Lautsprecher-Gerät (z.B. Google Home, Google Home Max oder Google Home Mini) oder den Mobilgeräte-Dienst **Google Assistant** sowie ein Google-Konto.

- 1. Stellen Sie sicher, dass Ihr Google Home-Lautsprecher eingerichtet oder Google Assistant auf dem Mobilgerät installiert ist. Nehmen Sie hierzu gegebenenfalls die Bedienungsanleitung des Google Home-Lautsprechers zu Hilfe.
- 2. Installieren Sie die **Google Home**-App von Google LLC.
- 3. Öffnen Sie die **Google Home**-App.
- 4. Tippen Sie unten links auf das Haus-Symbol.
- 5. Tippen Sie oben auf das Plus-Symbol (**Hinzufügen**).
- 6. Tippen Sie auf den Menüpunkt **Gerät einrichten**.
- 7. Tippen Sie unten in der Kategorie **Funktioniert mit Google** auf **Du hast bereits Geräte eingerichtet?**.
- 8. Tippen Sie in der Kontoverwaltung oben auf das Lupen-Symbol.
- 9. Geben Sie in der Suchleiste **ELESION** ein. Tippen Sie dann auf das Suchsymbol der eingeblendeten Tastatur.
- 10. Tippen Sie in der Liste der Suchergebnisse auf **ELESION**.
- 11. Stellen Sie im vorderen Teil des ersten Eingabefeldes Ihr Land ein.

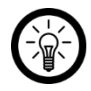

#### HINWEIS:

Die Länderliste ist nicht alphabetisch, sondern nach Vorwahl sortiert. Die Länder sind unter ihren englischen Namen gelistet (z.B. Germany +49).

- 12. Geben Sie neben der Länder-Vorwahl die Email-Adresse bzw. Mobilfunknummer ein, mit der Sie sich auf **ELESION** registriert haben.
- 13. Geben Sie im zweiten Feld das Passwort Ihres **ELESION**-Kontos ein.
- 14. Tippen Sie auf **Sofort verbinden**.
- 15. Das **ELESION**-Symbol und Ihre Email-Adresse bzw. Mobilfunknummer werden oben angezeigt. Tippen Sie unten auf **Autorisieren**. Ihr **ELESION**-Konto wird mit der **Google Home**-App verknüpft. Dies kann einige Augenblicke dauern.
- 16. Wählen Sie durch Tippen das gewünschte Gerät Ihrer **ELESION**-App aus.
- 17. Tippen Sie unten auf **EINEM RAUM HINZUFÜGEN**.
- 18. Wählen Sie einen Raum durch Tippen aus.
- 19. Bestätigen Sie die Raumzuordnung, indem Sie unten auf **FERTIG** tippen.
- 20. Sie gelangen zur **ELESION**-Geräte-Übersicht der **Google Home**-App.

# **11.App-Konto löschen**

- 1. Öffnen Sie den **Profil-Tab**.
- 2. Tippen Sie ganz oben rechts auf den Pfeil neben Ihrer Email-Adresse.

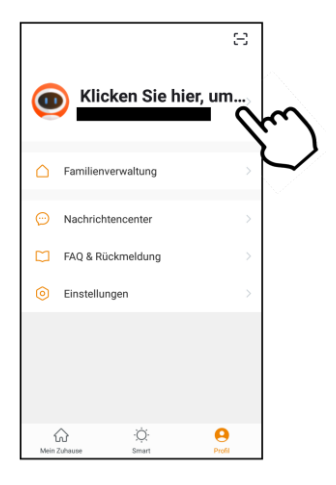

3. Tippen Sie auf den Menüpunkt **Konto und Sicherheit**.

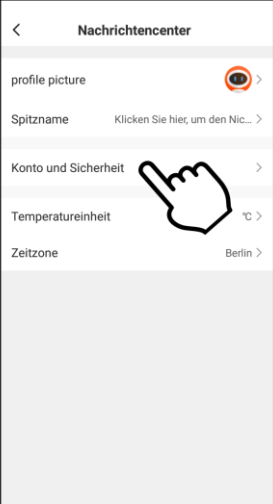

- **DE**
- 4. Tippen Sie auf den Menüpunkt **Konto deaktivieren**.

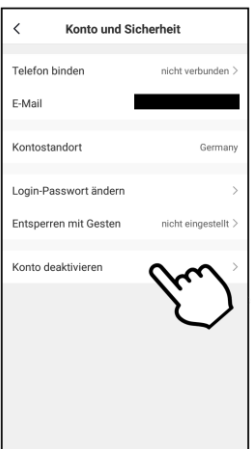

- 5. Bestätigen Sie den Vorgang.
- 6. Lesen Sie sich die Informations-Anzeige gut durch. Tippen Sie dann auf **Confirm/ OK**.
- 7. Ihr Konto wird sofort gelöscht.

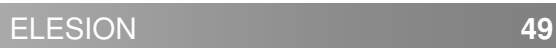

Kundenservice:

DE: +49(0)7631–360–350

CH: +41(0)848–223–300

FR: +33(0)388–580–202

Importiert von:

PEARL.GmbH | PEARL-Straße 1–3 | D-79426 Buggingen

© REV2 – 04.06.2020 – BS//PM